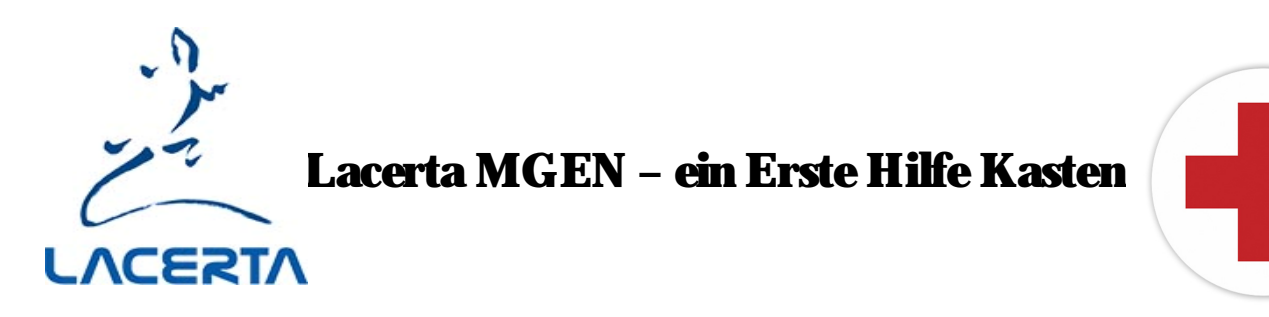

Der Lacerta MGEN ist ein sehr zuverlässiges Gerät, welches in aller Regel viele Jahre problemfrei funktioniert. Sollten Sie aber doch mal ein Problem haben, dann wollen wir Ihnen mit dieser kleinen Sammlung behilflich sein, ihn selbst wieder flott zu bekommen. Oft sind es nur Kleinigkeiten welche leicht zu beheben sind.

# - Die Kamera lässt sich nicht ansprechen, es erscheinen Fehlermeldungen wie "wrong camera mode" "camera init. failed" oder "camera off".

Testen Sie mit einer anderen Stromversorgung. Versuchen Sie die Firmware neu hochzuladen.

# - Beim Updaten mit dem MGEN App kommt eine Fehlermeldung, dass die Firmware korrupt, die Kamera nicht ansprechbar ist, oder die Kamera Boot Version nicht ausgelesen werden kann.

Es besteht kein Kontakt zur Kamera. Probieren Sie zuerst, das Update mit angeschlossenen 12V zu machen. Vielleicht liefert Ihr PC nicht genügend Strom über den USB Stecker. Dann prüfen Sie, ob die PIN Kontakte in den Steckern alle in einer Reihe stehen oder ob welche aus der Reihe tanzen oder verbogen sind. Verwenden Sie ein gutes Licht und eine Lupe.

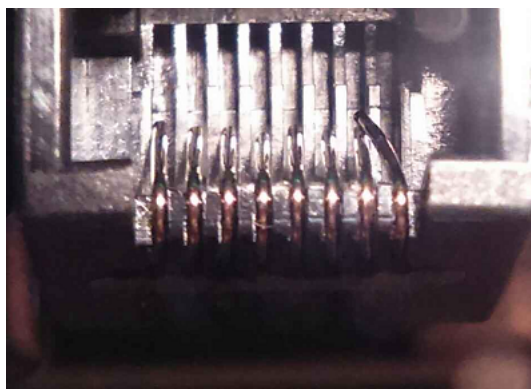

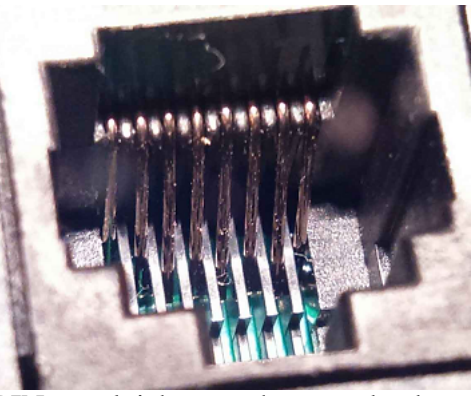

PIN verbogen, in falscher Reihe PINs ungleich, manche zurückgebogen

Ein stärkerer Draht in den man knapp an einem Ende eine tüchtige Kerbe feilt gibt ein gutes Werkzeug, gebogene PINs zu angeln und wieder in Reih und Glied zu bringen. Durch Aufbewahrung in feuchten Räumen können die PINs auch korrodieren und müssen dann gereinigt werden.

Da der MGEN zwei Stecker ungleicher Größe nahe beieinander hat (ST4 und Kamera), kann es im Dunkeln leicht passieren dass man das ST4 Kabel in den Kamera Stecker steckt, und die PINs dabei verbiegt. Deshalb immer zuerst das Kamerakabel anstecken!

Prüfen Sie das Kamerakabel, wenn eine Litze reisst ist die Verbindung weg. Es ist ein nicht gekreuztes Ethernetkabel, probieren Sie ein Ersatzkabel (zB das von der Synscan Handbox).

Wenn das auch nicht hilft, gibt es noch eine Möglichkeit: Schrauben Sie die Frontplatte der Kamera auf (eine T2 Verlängerung einschrauben und verkanten hilft mehr Angriffsmöglichkeit zu haben). Darin befindet sich eine Doppel Platine, die mit 3 Schrauben fixiert ist. Lösen Sie die Schrauben und nehmen die Platinen vorsichtig heraus (greifen Sie vorher die Wasserleitung an, um statische Elektrizität abzuleiten.). Die hintere Platine soll in der Kontaktleiste der vorderen tief drin stecken, vielleicht hat sie sich durch eine Erschütterung gelöst. Drücken Sie die hintere Platine in die Leiste zurück.

Hilft das auch nichts, muss der MGEN zur Reparatur. Nehmen Sie Kontakt mit Ihrem Händler auf, er wird es unkompliziert handhaben.

#### - Beim Einschalten des MGENs bleibt das Display dunkel.

Beobachten Sie ob beim Einstecken des 12V Kabels die 4 Richtungs LEDs kurz aufleuchten. Leuchten die nicht auf, stecken Sie die MGEN Handbox per USB am PC an und beobachten Sie, ob die 4 Richtungs LEDs beim Einstecken jetzt kurz aufleuchten. Leuchten Sie auf, dann ist sehr wahrscheinlich die interne Sicherung des MGEN durchgebrannt. Sie können die selbst sehr leicht tauschen. Schrauben Sie die Handbox auf, direkt vor dem Stromstecker befindet sich die kleine Stecksicherung. Sie ist nicht verlötet sondern kann herausgezogen und eine neue eingesetzt werden. Es ist eine träge 200mA Sicherung 250V (ja, das ist richtig, hält bis 250V aus), die im Elektronikhandel erhältlich ist:

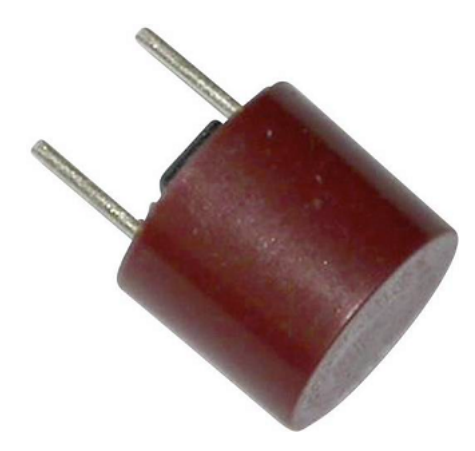

zB bei Conrad:

https://www.conrad.at/de/kleinstsicherung-radial-bedrahtet-rund-200-ma-250-v-traege-t-eska-887110-1-st-537736.html

### - Beim Einschalten des MGENs bleibt das Display dunkel.

Beobachten Sie ob beim Einstecken des 12V Kabels die 4 Richtungs LEDs kurz aufleuchten. Leuchten die auf, dann ist vielleicht das Display aus seinen PIN Leisten gerutscht. Schrauben Sie die Handbox auf, und prüfen Sie ob das Display locker ist oder nur halb in seinen Steckerleisten steckt. Drücken Sie es sanft und behutsam zurück, ohne einen Kontakt zu verbiegen und schalten sie wieder ein.

#### - die Tasten des MGEN funktionieren plötzlich nicht mehr

Sehr selten kann das Flachband Kabel welches die Tastatur mit der Handbox verbindet aus ihrem Stecker rutschen. Wie man es wieder befestigen kann, ist in diesem Video beschrieben: https://www.youtube.com/watch?v=f7Xmj8eClhs

### - Beim Anstecken an den PC wird der MGEN nicht erkannt.

Haben Sie den MGEN Treiber installiert? Sie finden den neusten Treiber hier: https://www.ftdichip.com/Drivers/CDM/CDM21228\_Setup.zip

Wenn Sie weiterhin Treiberprobleme haben, finden Sie dort auch eine Installations Hilfe:

### https://www.ftdichip.com/Support/Documents/InstallGuides.htm

# - beim Aufrufen der MGEN App kommt eine Fehlermeldung dass eine FTD2XX.dll auf dem Computer fehlt.

Installieren Sie den Treiber als Administrator (Rechtsklick auf das Setup.exe File und "als Administrator ausführen" auswählen).

# - beim Aufrufen der MGEN App kommt eine Fehlermeldung dass eine msvcr110.dll auf dem Computer fehlt und die App nicht gestartet werden kann

Das ist eine Microsoft Visual C++ Datei, wird eigentlich nicht benötigt. Um Windows zum Arbeiten zu bewegen, laden Sie die dll aus dem Netz herunter und kopieren Sie diese in den selben Folder wie die MGEN App oder nach C:\Windows\System32

### - beim Ansprechen der Kamera erscheint die Fehlermeldung "version mismatch".

Sie haben ein Firmware update durchgeführt ohne die Kamera anzuschließen. Das ist wichtig, weil Teile der Firmware auch in der Kamera arbeiten. Wiederholen Sie das Update mit angeschlossener Kamera.

### - Der MGEN hat einen Wackelkontakt am Stromstecker, er geht bei Berührung häufig aus.

Der Stecker hat die Dimension 5,5/2,1mm. 2,1mm ist der innere Kontakt PIN. Vielleicht haben Sie ein Kabel mit dem ebenfalls üblichen 5,5/2,5mm Stecker erwischt, dann ist das Kontaktloch in Ihrem Stecker zu groß. Weiters ist es möglich, dass ein wenig Korrosion die Stromzufuhr gelegentlich unterbricht – reinigen Sie die Kontakte in Stecker und Buchse mit einem geeigneten Reinigungsmittel (zB Alkohol).

# - Der MGEN guidet plötzlich nicht mehr richtig. Es ist, als ob er eine Richtung einfach auslässt.

Prüfen Sie die ST4 Verbindung zu Ihrer Montierung. Gehen Sie bei der Kalibration zum manual mode, dann können Sie die Guidesignale in allen 4 Richtungen mit dem Pfeiltasten ausgeben. Lassen Sie Montierung nachführen, legen Sie ein Ohr an den Montierungskopf und hören Sie, ob die Motoren den Brummton ändern wenn Sie die Signale auslösen. Wenn da alle 4 Richtungen reagieren, dann ist die ST4 Ausgabe ok, aber vielleicht haben Sie bei den DEC Parametern eine Richtung deaktiviert. Schauen Sie dort nach.

# - Am MGEN Display sehe ich den Leitstern, aber der MGEN sagt bei der Kalibration Sternverlust!

Sie haben den Algorithmus "NEW" gewählt, der ist aber nur für kleine Leitsterne gut. Wenn der Stern zu groß ist, "übersieht" der Algorithmus ihn obwohl er fett im Fenster hängt. Stellen Sie den Algorithmus "OLD" ein, der ist am robustesten.

# - Ich habe zwei Leitsterne im Guidefenster, und der MGEN fährt zwischen denen hin und her und produziert Doppelsterne.

Verwenden Sie beim Algorithmus OLD in diesem Fall die Einstellung "partial" und wählen Sie einen der beiden Sterne aus. Der Algorithmus NEW wählt automatisch einen aus.

# - Der MGEN guidet nicht richtig, und im Guidefenster ist eine kleiner Stern, von einem Kreuz markiert.

Der MGEN befindet sich im Emulation (Trainings) Modus und simuliert einen Leitstern. Gehen Sie zu misc (Verschiedenes) / modes und deaktivieren Sie das Häkchen.

# - Ich kenne mich noch nicht so gut aus, und der MGEN reagiert nicht wie erwartet, ich weiß nicht wo ich ansetzen soll.

Besonders bei Gebrauchtkauf wichtig! Im Laufe der Jahre sind auf Wunsch der Anwender viele Einstellmöglichkeiten beim MGEN verwirklicht worden, vielleicht ist da etwas verstellt. Gehen Sie zu misc (Verschiedenes / mode und ganz unten finden Sie den firmware reset, der alles auf Anfang stellt. Die empfohlenen Parameter werden geladen und Sie haben wieder einen frischen MGEN.

- eine Check Prozedur für die grundlegenden Funktionen des MGEN finden Sie hier: https://teleskop-austria.at/information/pdf/MGEN\_checking.pdf

- ein Wohnzimmer Schlechtwetter Guiding Test Programm für Ihre Montierung (Stern wandert über den PC Bildschirm) finden Sie hier: https://www.watchgear.de/SWMT/SWMT.html

und hier die Version 2.0 der SWMT.exe https://teleskopaustria.at/information/pdf/MGEN\_sternbewegung\_Testprogramm\_SWMT2.exe

Wir hoffen, dass Ihnen die Infos und Tricks dieses Erste Hilfe Kastens weitergeholfen haben, ansonsten wenden Sie sich bitte an Ihren Händler oder schreiben Sie uns direkt an.

#### Ihr Lacerta Team

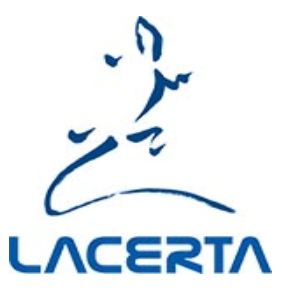